表札に立体的な文字を入れることが出来ます。

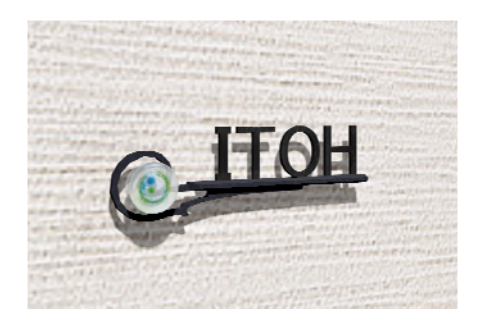

ロートアイアンやステンレスの表札に切り 文字や立体文字を入れる基本の方法です。

塀デザイナーからeE-Fomerを起動して、 アイアン表札に文字を入れたり、切り文字 の表札を作成することが出来ます。

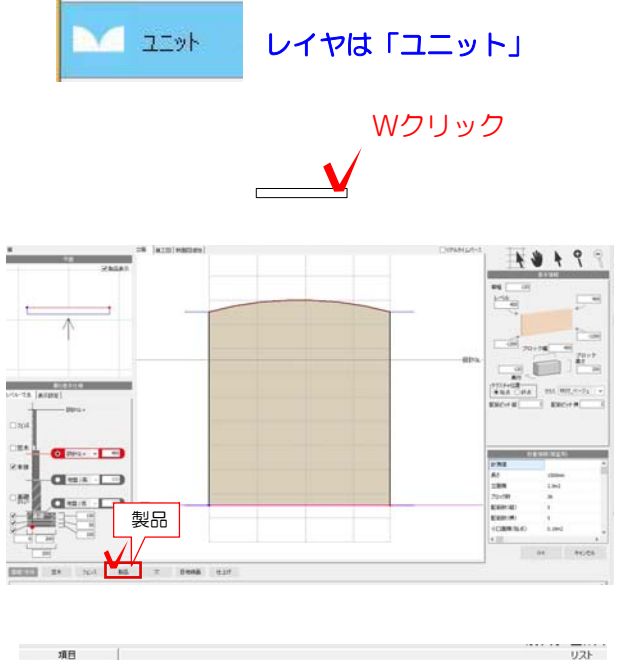

1 門袖をWクリックで起動し、高さや 天端形状の設定をします。

2 製品をクリックして表札を検索します。

3 メーカーを選択します。 例:ディーズガーデン

4 選択している条件を、表札以外をクリッ クで選択して解除します。

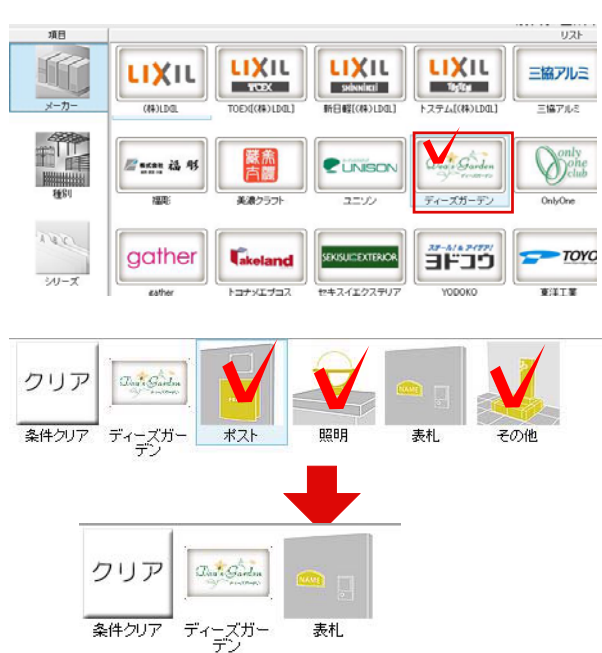

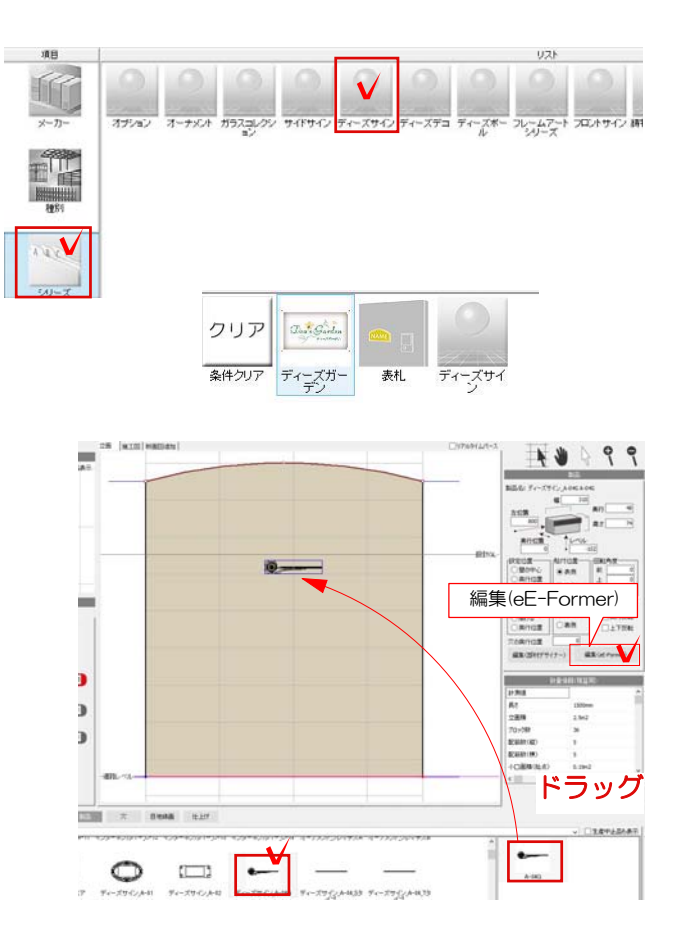

5 シリーズを選択します。 例:ディーズサイン

6 画面下のディーズサイン\_A-04Gを 選択して、画面上にドラッグで配置しま す。

7 配置した表札を選択した状態で画面右の 編集 (eE-Former) をクリックし、eE-Fo rmerを起動します。

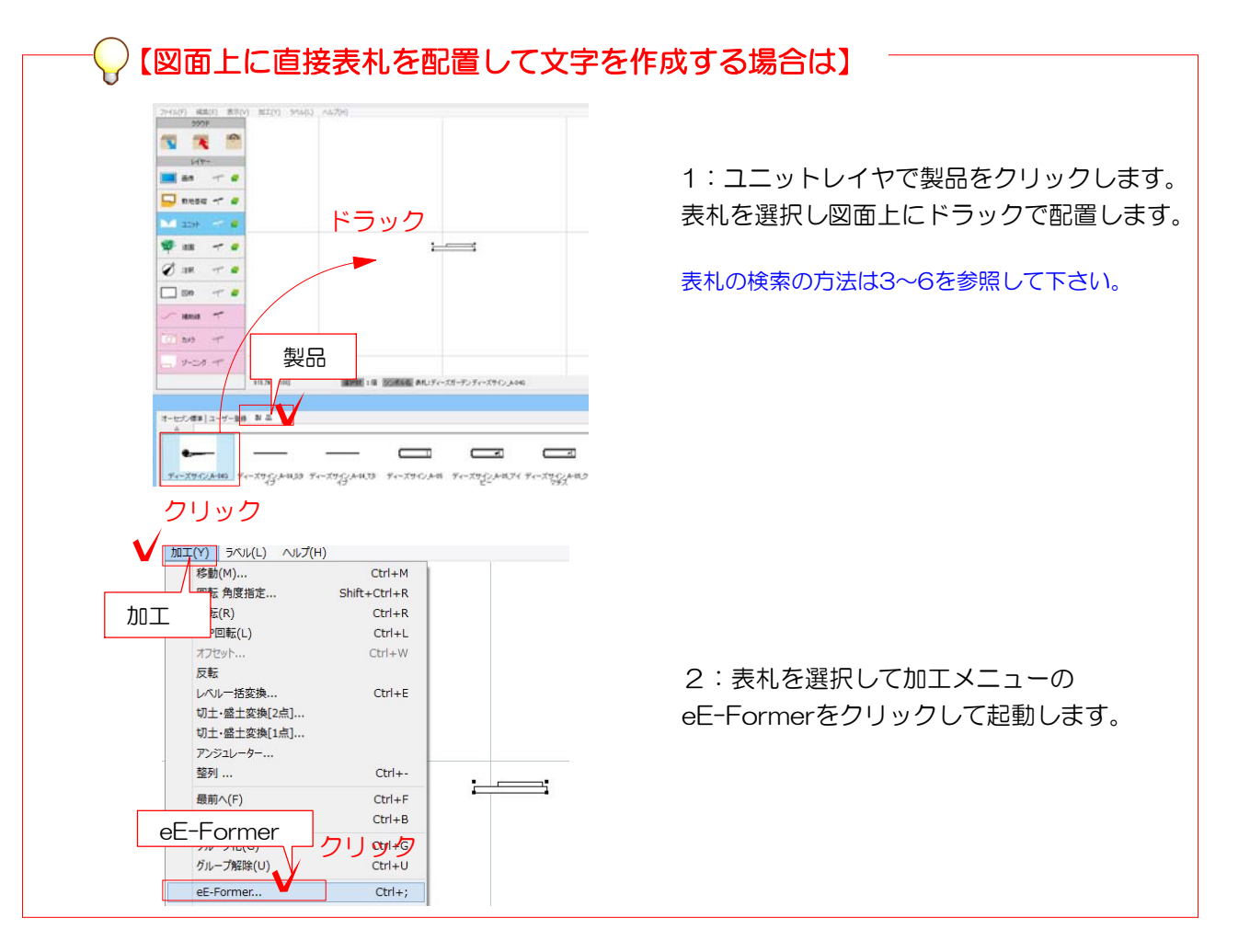

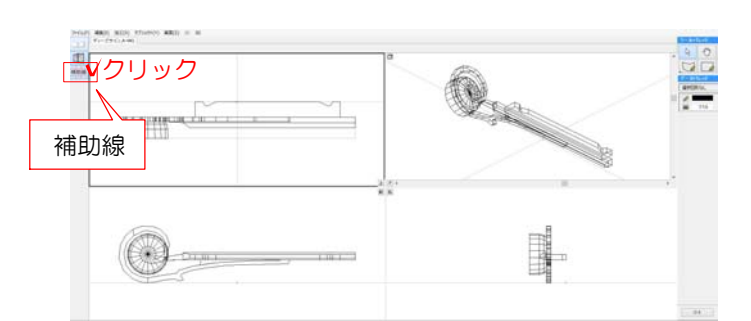

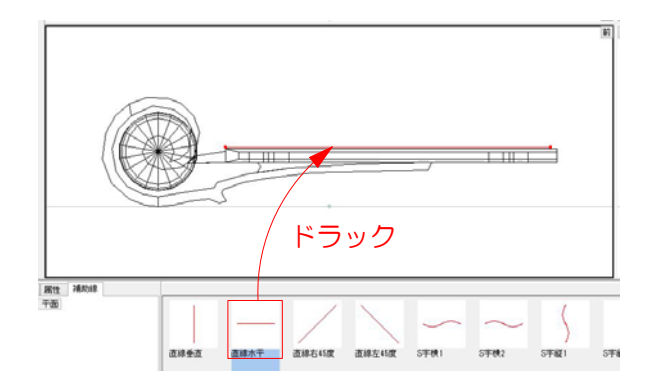

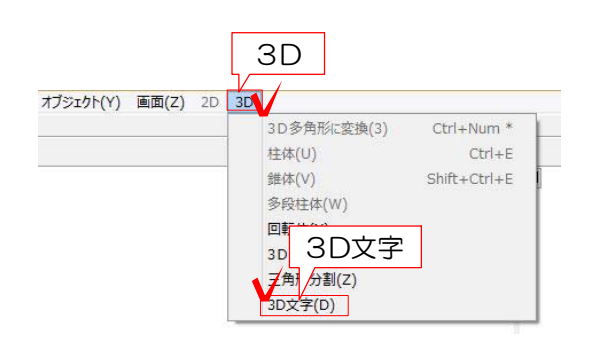

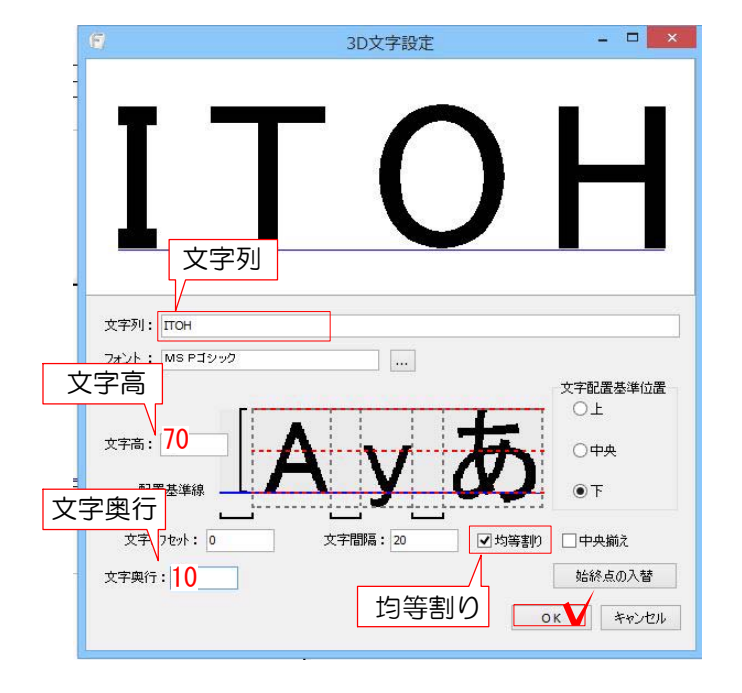

8:eE-Formerが起動します。 左上「補助線」をクリックします。

9:3D文字を作成したい部分に補助線を ドラックで配置し、長さを調整します。

10:補助線を選択した状態で、3Dメニュー の「3D文字」をクリックします。

※他の図形も一緒に選択しているとメニュー を選ぶことができません。 補助線が1つだけ選択されているか確認をし ましょう。

11:文字列に作りたい文字を入力します。 Enterキーをクリックします。

 文字高・文字間隔・フォントなどを設定し てOKをクリックします。

※こちらの画面では文字を作る範囲を変える ことは出来ません。一度作成画面を閉じて補 助線の長さを調節してから作成しましょう。

詳しくは

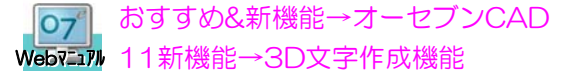

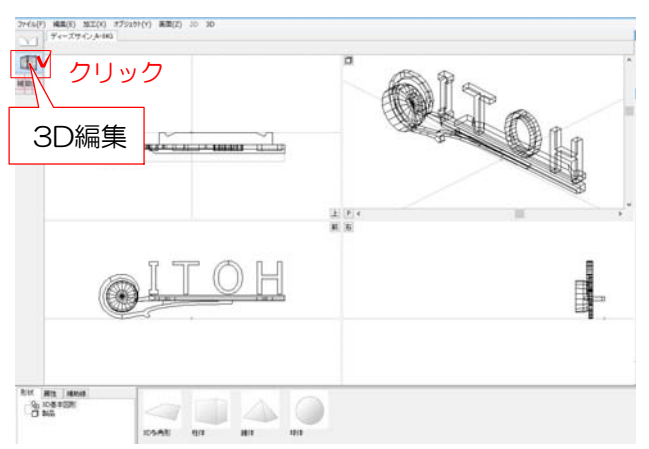

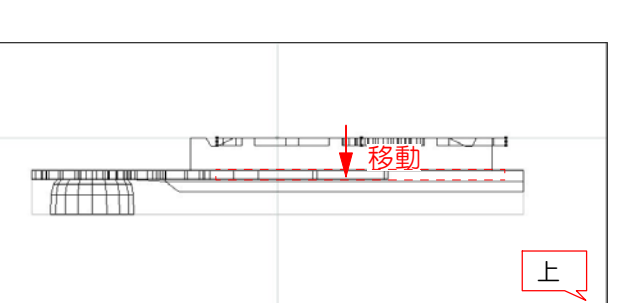

12:3D文字が出来ました。 左上の3D編集をクリックします。

※3D文字を再度編集したい場合は、作成した 3D文字をWクリックすると編集画面が開きま す。

13:上から見た画面で3D文字の位置がずれて いる場合はドラックで移動します。

14:出来た3D文字を選択して、 属性→クラス→オーセブンから仕様をWクリ ックで選び(「P」以外の画面に)ドラックし て仕様を割り当てます。

右上「P」の画面のボタン □ をクリック するとカラーで確認出来ます。

15:「OK」をクリックしてeE-Formerを終了 15:「OK」をクリックしてeE-Formerを終 了 します。

16: 塀に文字の入った表札が出来ます。 ※位置・高さを調整したい場合はドラックし て移動します。

「OK」をクリックして塀デザイナーを終了し ます。

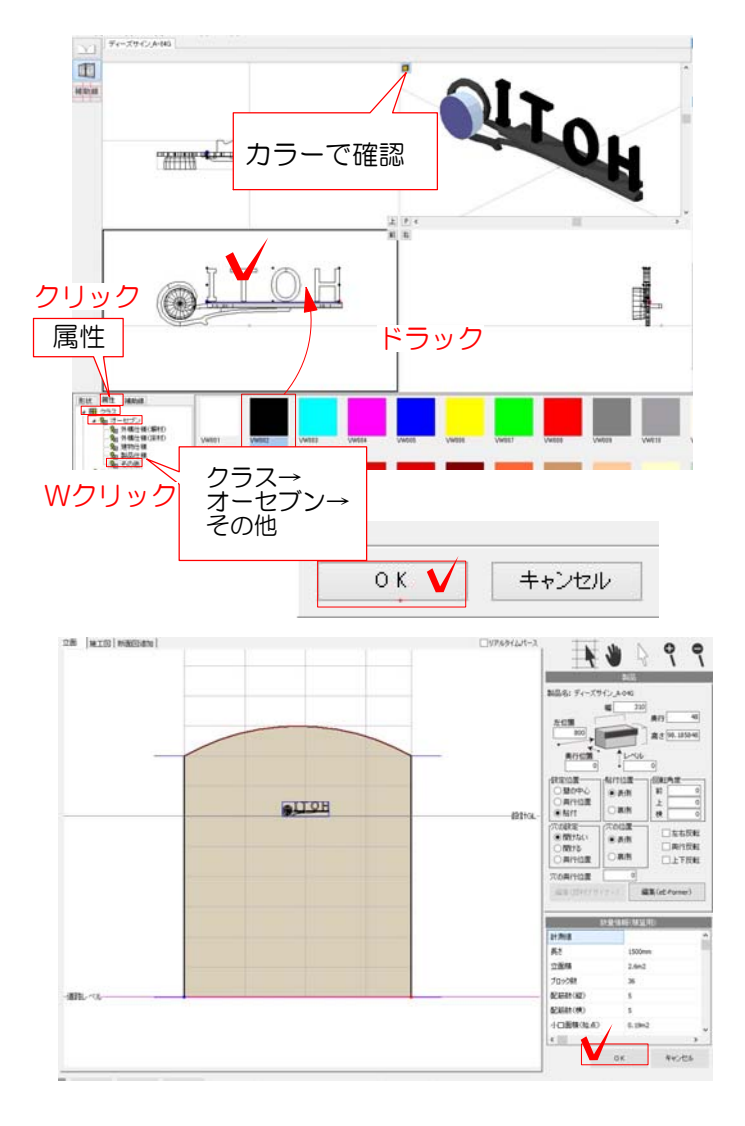

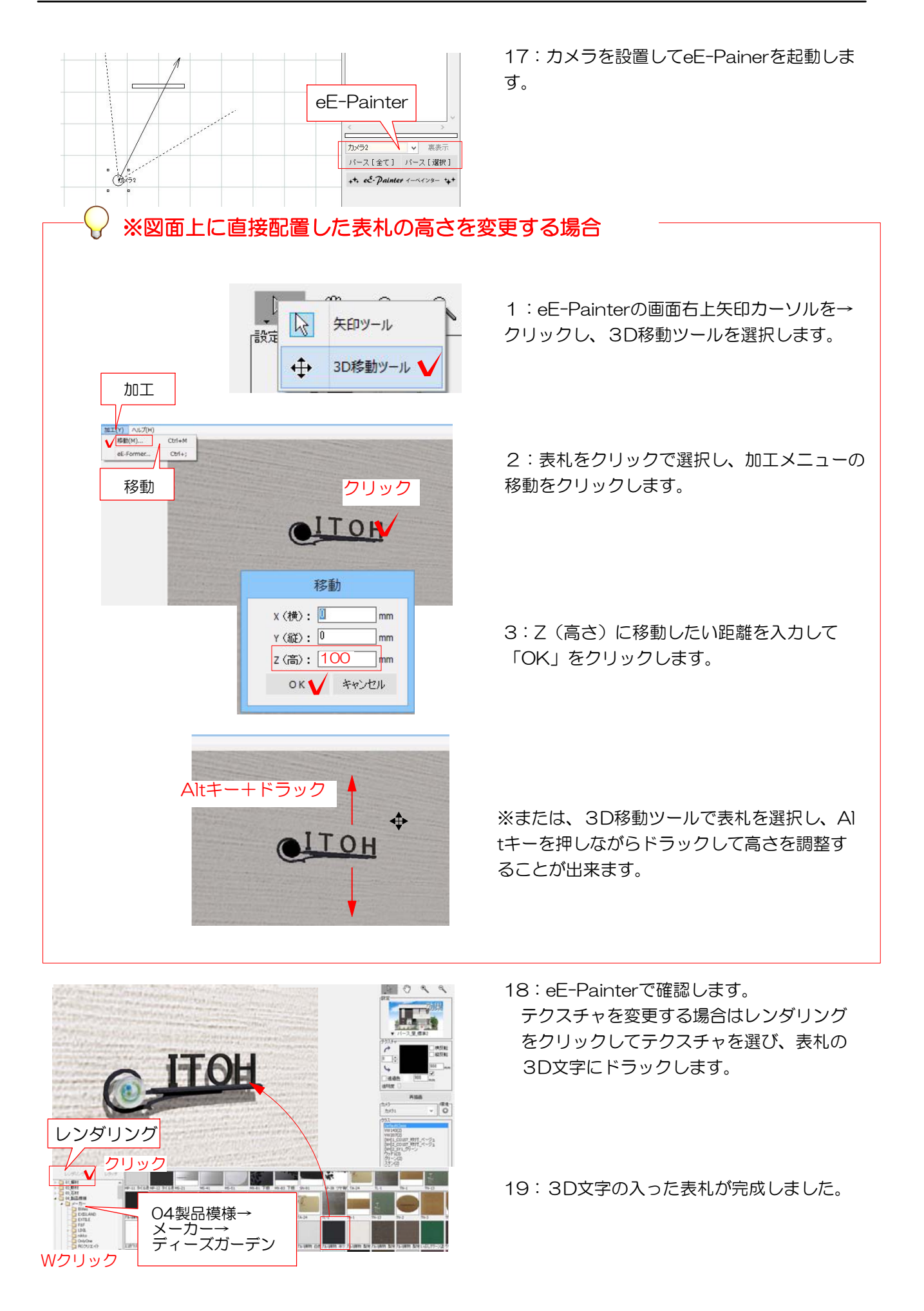